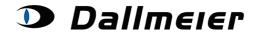

Table of contents:

- 1. Licensing login (p. 2)
- 2. Finding your devices (p. 4)
- 3. Creating device data that cannot be found via the search functionality (p. 5)
- 4. Revise your device's SW-Version (p. 6)
- 5. Generate a temporary password (p. 7)
- 6. Generate Hardware activation (p. 8)
- 7. Purchase additional licenses (p. 9)

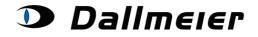

### 1. Licensing - login

The login to the Licensing Platform can be found at the already known RMA platform, reachable via the following link:

https://service.dallmeier.com/RMALogin.aspx

| Lang   | uage: EN 🔻        | Log on to    | Licensing | •   |  |
|--------|-------------------|--------------|-----------|-----|--|
|        |                   |              | RMA       |     |  |
| Please | e fill in Usernan | ne. Companyl | ServArea  | rd: |  |
|        |                   | ,            | SNSearch  |     |  |
| 1      |                   |              | Licensing | N   |  |
|        |                   |              |           | 43  |  |
|        | UserID:           | John.Smith   |           |     |  |
|        |                   |              |           |     |  |
|        | CompanyID:        | D00          |           |     |  |
|        |                   |              |           |     |  |
|        | Password:         |              |           |     |  |
|        |                   |              |           |     |  |
|        | Log In            | Change Pass  | word      |     |  |
|        |                   |              |           |     |  |
|        |                   | Send new Pa  | seword    |     |  |
|        |                   | Jenu new Pa  | aamord    |     |  |
|        |                   |              |           |     |  |

The language can be chosen before the login:

| Ple | Language: EN Log on to RMA<br>DE<br>Please fill in UsEN, CompanyID and Password: |                   |  |  |  |  |  |  |
|-----|----------------------------------------------------------------------------------|-------------------|--|--|--|--|--|--|
|     | UserID:                                                                          | *                 |  |  |  |  |  |  |
|     | CompanyID:                                                                       | *                 |  |  |  |  |  |  |
|     | Password:                                                                        |                   |  |  |  |  |  |  |
|     | Log In                                                                           | Change Password   |  |  |  |  |  |  |
|     |                                                                                  | Send new Password |  |  |  |  |  |  |

You can change your password only when you are logged off.

| Please fill in Username, CompanyID, old and new Password: |                       |  |  |  |  |  |
|-----------------------------------------------------------|-----------------------|--|--|--|--|--|
| UserID:                                                   | USERID                |  |  |  |  |  |
| CompanyID:                                                | COMPANYID             |  |  |  |  |  |
| Old Password:                                             | •••••                 |  |  |  |  |  |
| New Password:                                             | •••••                 |  |  |  |  |  |
| New Password repetition:                                  | •••••                 |  |  |  |  |  |
| Change Password                                           | Return to Log In Page |  |  |  |  |  |

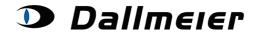

In case you don't remember your password, you can always have it reset. Just click on the button 'Send new Password', while your UserID and CompanyID are stated in the concerning fields of the login screen. The new dummy-password will be sent to you by e-Mail.

|     | Language: E      | EN 🔻 Log on to RMA 👻           |
|-----|------------------|--------------------------------|
| Ple | ease fill in Use | rname, CompanyID and Password: |
|     | UserID:          | USERID                         |
|     | CompanyID:       | COMPANYID                      |
|     | Password:        |                                |
|     | Log In           | Change Password                |
|     |                  | Send new Password              |
|     | -                | <i>v</i> 0                     |

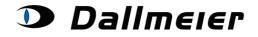

### 2. Finding your devices

#### Devices for Customer ID D00

| Search for Device: DHD92-00     | New Search Log Off          |
|---------------------------------|-----------------------------|
| Generate Dev                    | rice Data                   |
| Actions for cho                 | sen Device                  |
| Revise current software version | Generate Temporary Password |
| Generate Activation             | Buy License                 |

### Already bought licenses are being displayed when you select your device: **Devices for Customer ID D00**

| Search for Device: 00099 | New Search | Log Off |
|--------------------------|------------|---------|
|--------------------------|------------|---------|

|               | Item Type | Serialnumber | Device ID | Item ID | SW-Version |
|---------------|-----------|--------------|-----------|---------|------------|
| Choose Device | DAE8      | 00099        | PP-549275 | 000059  | 7.1.4 SP I |

| Generate Device Data            |                             |  |  |  |
|---------------------------------|-----------------------------|--|--|--|
| Actions for 00099               |                             |  |  |  |
| Revise current software version | Generate Temporary Password |  |  |  |
| Generate Activation             | Buy License                 |  |  |  |

#### Bought Licenses for 00099

|   |                       | Itemid |         | Itemname      |                       |            | Generated Code |
|---|-----------------------|--------|---------|---------------|-----------------------|------------|----------------|
| Γ | <u>Choose License</u> | 000062 | DLC - 4 | Analogue Ch   | annels (DLS 4/DLS 4 I | Bank) (VA) | SO-EG          |
| Ļ |                       |        |         |               |                       |            |                |
|   |                       |        |         | License Code: | S0-EG                 |            |                |
|   |                       |        |         | Sales ID:     | SO0100                |            |                |
|   |                       |        |         | Created at:   | 12.11.2013 06:56:01   |            |                |

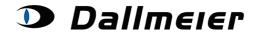

### 3. Creating device data that cannot be found via the search functionality

In case you cannot find your device via the search functionality, you've got the possibility to create data for your device via the button "Generate Device Data". You may need this especially for older devices.

#### Devices for Customer ID D00

| Se | arch for Device: |                  | New          | Search    | Log Off |
|----|------------------|------------------|--------------|-----------|---------|
|    |                  | Generate D       | evice Data   |           |         |
|    |                  | Actions for ch   | nosen Device |           |         |
|    | Revise current s | oftware version  | Generate Tem | porary Pa | ssword  |
|    | Gen              | erate Activation | Buy License  |           |         |

#### Devices for Customer ID D00

| Search for Device: |  | New Search | Log Off |
|--------------------|--|------------|---------|
|                    |  |            |         |

| Generate Device Data            |                             |  |  |  |  |
|---------------------------------|-----------------------------|--|--|--|--|
| Actions for ch                  | nosen Device                |  |  |  |  |
| Revise current software version | Generate Temporary Password |  |  |  |  |
| Generate Activation             | Buy License                 |  |  |  |  |

| Please state the serialnumber of t | the device you cannot find via the search function. |
|------------------------------------|-----------------------------------------------------|
| Serialnumber:                      | DAI1-029                                            |
| Back                               | Confirm                                             |

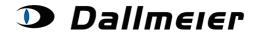

### 4. Revise your device's SW-Version

To make sure you get correct License Codes for your device, it's vital to state your current SW-Version at the Licensing platform prior to any further actions. For changing the SW-Version and for any further actions concerning your device, the device must be selected in the grid above.

|              | Item Type        | Serialnumber     | Device ID                     | Item ID      | SW-Version |
|--------------|------------------|------------------|-------------------------------|--------------|------------|
| 100se Device | DAX4             | 00137            | PP-789354                     | 003811       | 8.7.3      |
| Rev          | ise current soft |                  | enerate Tempora<br>uy License | ary Password | L          |
|              |                  | e current softwa |                               | di           | 7          |

#### Devices for Customer ID D00

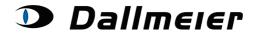

Cortirm

# **Operation - Licensing**

### 5. Generate a temporary password

Back

| Devices for Customer ID D00 |                                             |                  |                 |              |              |  |
|-----------------------------|---------------------------------------------|------------------|-----------------|--------------|--------------|--|
| Search f                    | Search for Device: 00137 New Search Log Off |                  |                 |              |              |  |
|                             |                                             |                  |                 |              |              |  |
|                             | Item Type                                   | Serialnumber     | Device ID       | Item ID      | SW-Version   |  |
| Choose Device               | DAX4                                        | 00137            | PP-789354       | 003811       | 8.7.3        |  |
|                             | ·                                           |                  | ,               | -            |              |  |
|                             |                                             | Generate Devic   | e Data          |              |              |  |
|                             |                                             | Actions for 001  | 137             |              |              |  |
| Rev                         | ise current soft                            | ware version G   | enerate Tempora | ary Password | ±            |  |
|                             | Genera                                      | te Activation B  | uy License      |              |              |  |
|                             |                                             |                  |                 |              |              |  |
| Please enter a              | comment bef                                 | ore generating a | temporary pas   | sword for    | your device. |  |
| Comment: 🕵                  | ompany take-(                               | over 09/2014     |                 |              |              |  |

For generating a temporary password it's necessary to enter a comment. The display of your generated data will immediately occur in your browser window:

| Please enter a co | mment   | t before generating a temporary password fo                                | or your device. |
|-------------------|---------|----------------------------------------------------------------------------|-----------------|
| Comment: com      | ipany t | ake-over 09/2014                                                           |                 |
| Back              |         |                                                                            | Confirm         |
| Generated Temp    | orary P | asswords:                                                                  |                 |
| 04.09.2014        | =>      | 07-                                                                        |                 |
| 05.09.2014        | =>      | 330                                                                        |                 |
| 06.09.2014        | =>      | 003                                                                        |                 |
| 07.09.2014        | =>      | 130                                                                        |                 |
| 08.09.2014        | =>      | A-111 0000000                                                              |                 |
| 09.09.2014        | =>      | 1A8                                                                        |                 |
| 10.09.2014        | =>      | 36-                                                                        |                 |
| Generated for So  | ftware  | Version: 8.7.3                                                             |                 |
|                   |         | or this device had already been generated.<br>eviewed by our support team. |                 |
|                   |         |                                                                            | Finish          |

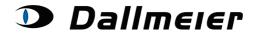

### 6. Generate Hardware activation

For activating your hardware, please submit your Hardware ID, as well as the reason of the activation:

# Devices for Customer ID D00

|          | I       | tem Type     | Serialnumber      | Device ID       | Item ID      | SW-Version |
|----------|---------|--------------|-------------------|-----------------|--------------|------------|
| oose Dev | /ice    | DAX4         | 00137             | PP-789354       | 003811       | 8.7.3      |
|          |         |              |                   |                 |              |            |
|          |         |              | Generate Devic    | e Data          |              |            |
|          |         |              | Actions for 001   | 137             |              |            |
|          | Revise  | current soft | ware version G    | enerate Tempora | ary Password | ł          |
|          |         | Genera       | te Activation B   | uy License      |              |            |
|          |         |              | 13                |                 |              |            |
|          |         |              |                   |                 |              |            |
| Plea     | ase sta | te the requ  | uired information | for your Hardy  | vare Activa  | tion.      |
| HW-      | ID:     | :            | : : :             | :               | :            |            |
| Reas     | ion:    | Please Ch    | oose              | v               |              |            |
| Com      | ment:   |              |                   |                 |              |            |
| Ba       | ck      |              |                   |                 | Con          | firm       |
|          |         |              |                   |                 |              |            |

#### Devices for Customer ID D00

| New Search Log Off |
|--------------------|
|                    |

|               | Item Type | Serialnumber | Device ID | Item ID | SW-Version |
|---------------|-----------|--------------|-----------|---------|------------|
| Choose Device | DAX4      | 00137        | PP-789354 | 003811  | 8.7.3      |

| Generate De                     | evice Data                  |
|---------------------------------|-----------------------------|
| Actions for                     | 00137                       |
| Revise current software version | Generate Temporary Password |
| Generate Activation             | Buy License                 |

| Please stat | te the required information for your Hardware Activation. |
|-------------|-----------------------------------------------------------|
| HW-ID:      | FF : FF : FF : FF : FF                                    |
| Reason:     | Please Choose                                             |
| Comment:    | Please Choose<br>Type Error HW-ID                         |
| Back        | Type Error Serialnumber<br>HW Exchange<br>Reinstallation  |
|             | Reinstallation                                            |

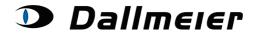

#### 7. Purchase additional licenses

All for your device and SW-Version available Licenses can be chosen from the DropDown-List:

#### Devices for Customer ID D00

| Search for Device: 00137 New Search Log Off |                                                             |           |                 |            |         | Off        |
|---------------------------------------------|-------------------------------------------------------------|-----------|-----------------|------------|---------|------------|
|                                             |                                                             | Item Type | Serialnumber    | Device ID  | Item ID | SW-Version |
| Choose De                                   | evice                                                       | DAX4      | 00137           | PP-789354  | 003811  | 8.7.3      |
| Generate Device Data                        |                                                             |           |                 |            |         |            |
|                                             |                                                             |           | Actions for 00: | 137        |         |            |
|                                             | Revise current software version Generate Temporary Password |           |                 |            |         |            |
|                                             |                                                             | Genera    | te Activation B | uy License |         |            |

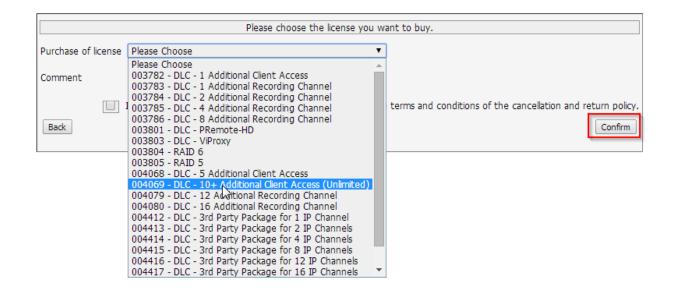

For purchasing your license, it may be necessary to submit your HW-ID or the current amount of channels of your device. In these cases you will be asked for the additional input.

You will get the generated Information via E-Mail immediately after pressing the "confirm"-Button. The invoicing will be processed by our Sales Department afterwards.

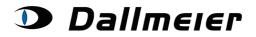

Devices for Customer ID D00

Search for Device: 00137 New Search Log Off

|               | Item Type         | Serialnumber    | Device ID       | Item ID      | SW-Version |
|---------------|-------------------|-----------------|-----------------|--------------|------------|
| Choose Device | DAX4              | 00137           | PP-789354       | 003811       | 8.7.3      |
|               |                   | Generate Devic  |                 |              |            |
|               |                   | Actions for 001 | 137             |              |            |
| Rev           | vise current soft | ware version G  | enerate Tempora | ary Password | đ          |
|               | Genera            | te Activation B | uy License      |              |            |

|                                                                       | Please choose the license you want to buy.                                                                               |
|-----------------------------------------------------------------------|----------------------------------------------------------------------------------------------------|
| Purchase of license                                                   | 004069 - DLC - 10+ Additional Client Access (Unlimited) 🔻                                                                |
| Price:                                                                | .00 EUR                                                                                                    |
| Comment                                                               |                                                                                                    |
| Back                                                                  | I accept the general terms and conditions and I agree to the terms and conditions of the cancellation and return policy. |
| Generated License<br>KX9F<br>Generated for Softw<br>Price: 990,00 EUR |                                                                                                    |
|                                                                       | Finish                                                                                                    |